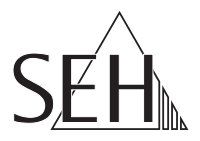

# USB Dongleserver **dongleserver ProMAX**

## Quick Installation Guide

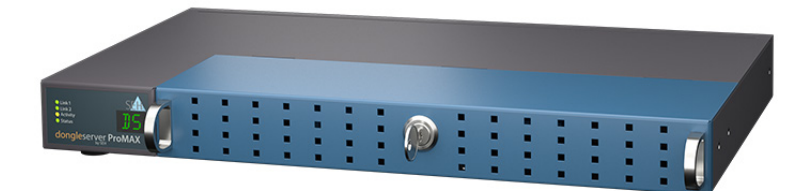

MHAB-QI-dsProMAX Version: 1.6 | 2024-06 **Overview**

This 'Quick Installation Guide' describes the hardware installation and initial setup of the dongleserver ProMAX.

Table of contents  $\Rightarrow$  1.

Do you need assistance? Contact us!

Monday to Thursday Friday 8:00 a.m. to 4:45 p.m. and 8:00 a.m. to 3:15 p.m. (CET)

+49 (0)521 94226-44

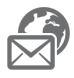

support@seh.de

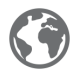

www.seh-technology.com

Customers from the United States of America and Canada please contact the North American support.

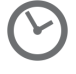

Monday to Friday 9:00 a.m. to 5:00 p.m. (EST/EDT)

+1-610-933-2088

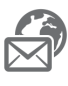

support@sehtechnology.com

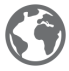

www.seh-technology.com

### **Überblick**

Dieser 'Quick Installation Guide' beschreibt die Hardware-Installation und Inbetriebnahme des dongleserver ProMAX. Inhaltsverzeichnis  $\Rightarrow$  19.

Benötigen Sie Hilfe? Kontaktieren Sie uns!

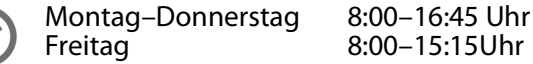

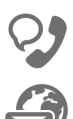

+49 (0)521 94226-44

support@seh.de

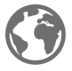

www.seh.de

<span id="page-2-0"></span>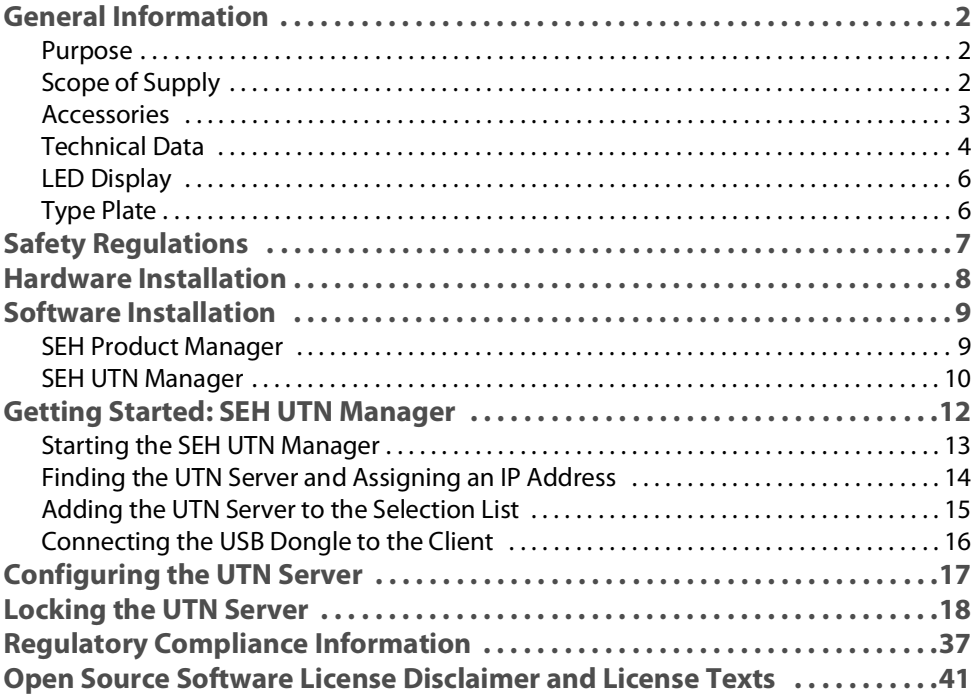

#### <span id="page-3-1"></span><span id="page-3-0"></span>**Purpose**

The USB dongle server 'dongleserver ProMAX' makes non-network-ready USB dongles accessible via TCP/IP network.

For this purpose, the USB dongles will be connected to the USB ports of the dongleserver ProMAX. Then the UTN (UTN = USB to Network) functionality and the corresponding software tool 'SEH UTN Manager' establish a virtual USB connection between USB dongle and client. The USB dongle can be used as if it were connected locally.

The dongleserver ProMAX is configured, monitored and maintained via the 'myUTN Control Center'.

To keep the USB dongles safe, you can lock the housing cover of the dongleserver ProMAX.

#### <span id="page-3-2"></span>**Scope of Supply**

Check the package content before getting started:

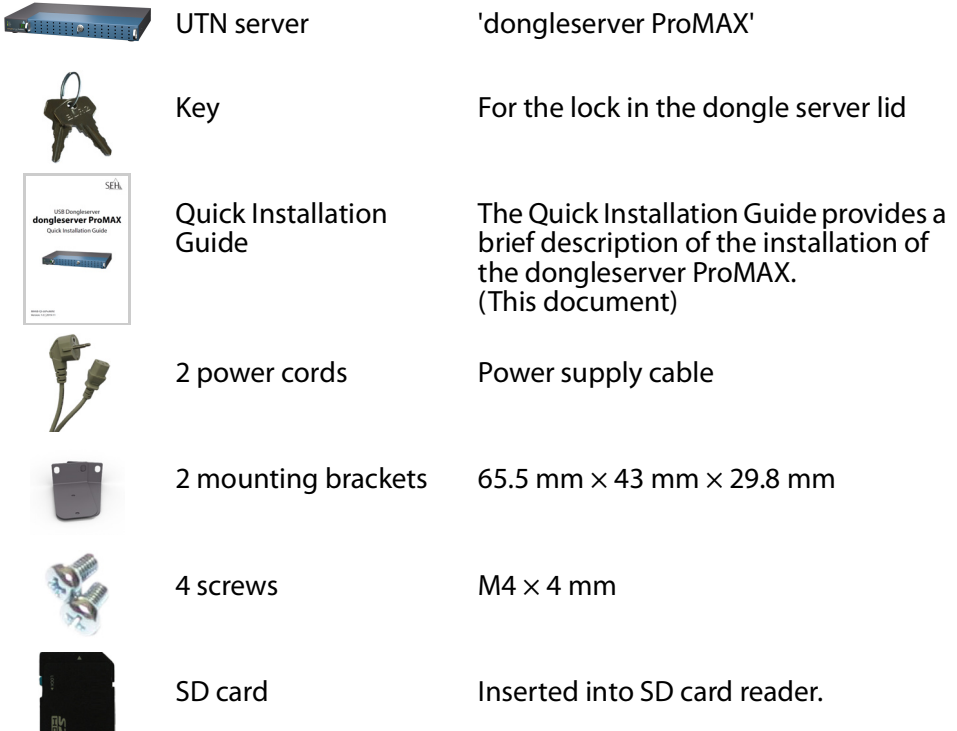

#### <span id="page-4-0"></span>**Accessories**

Value-adding accessories for your dongleserver ProMAX are optionally available from SEH.

<span id="page-4-1"></span>dongleserver ProMAX Service<sup>plus</sup> Package\*

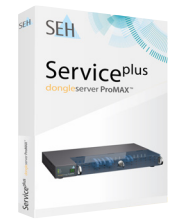

The 'dongleserver ProMAX Service<sup>plus</sup> package'\* extends the manufacturer's guarantee of your dongleserver ProMAX from 36 to 60 months. In addition, you will receive quickly and easily an advance replacement device in case of a defect. Detailed information:

[https://www.seh-technology.com/services/](https://www.seh-technology.com/services/service-packages.html) [service-packages.html](https://www.seh-technology.com/services/service-packages.html)

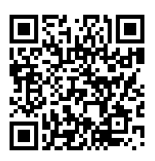

\* This offer is not valid for products purchased in Germany.

#### RMK3 (Rack Mount Kit Type 3)

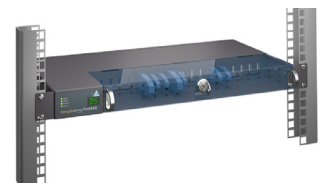

For a perfect and safe storage of your dongleserver ProMAX we recommend the Rack Mount Kit 'RMK3'.

Using the Rack Mount Kit, you can mount the dongleserver ProMAX into 19" server racks. Compared to the mounting brackets included in delivery, the RMK3 allows for a comfortable access to the dongleserver ProMAX via telescopic slides. Detailed information:

[https://www.seh-technology.com/products/rack](https://www.seh-technology.com/products/rack-mount-kits.html)[mount-kits.html](https://www.seh-technology.com/products/rack-mount-kits.html)

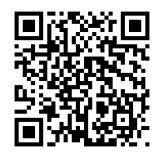

<span id="page-5-0"></span>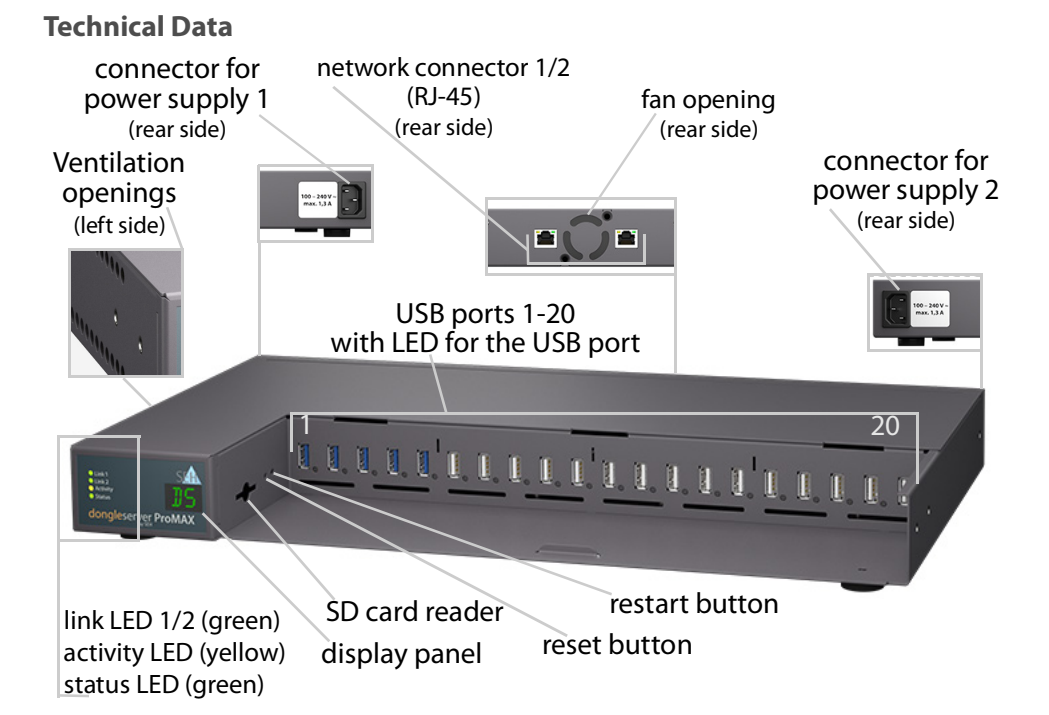

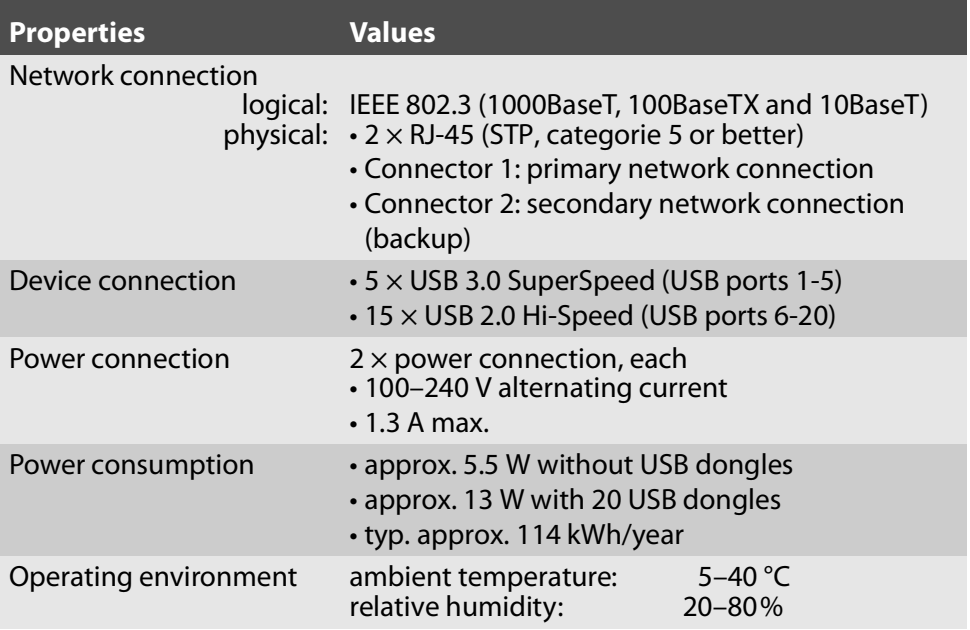

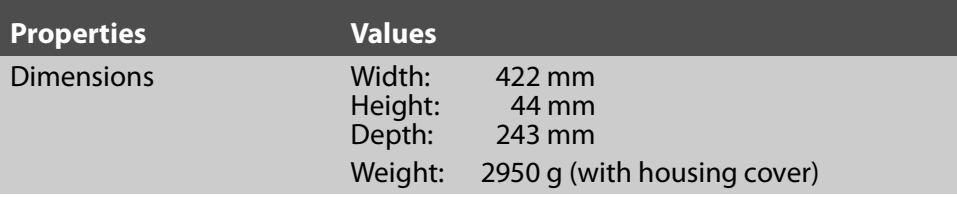

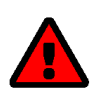

#### **WARNING**

Do not operate all USB ports with maximum load! The USB ports are grouped:

Group  $1 = 1-5$ 

Group  $2 = 6 - 10$ Group  $3 = 11 - 15$ 

Group  $4 = 16 - 20$ 

Group 1 can only be loaded with 3.3 A. Groups 2–4 can only be loaded with 2.2 A each.

If this value is exceeded, USB ports will be deactivated until the load is sufficiently reduced.

How to fix it:

If USB ports have been deactivated, you must decrease the load on the UTN server to be able to use all USB ports again. To do so, remove USB devices.

You must re-activate the USB port which has been deactivated. All Information on how to do this can be found in the myUTN User Manual. The documentation is available via the link on page [9.](#page-10-2)

#### <span id="page-7-0"></span>**LED Display**

The LEDs of the UTN server provide information about its status.

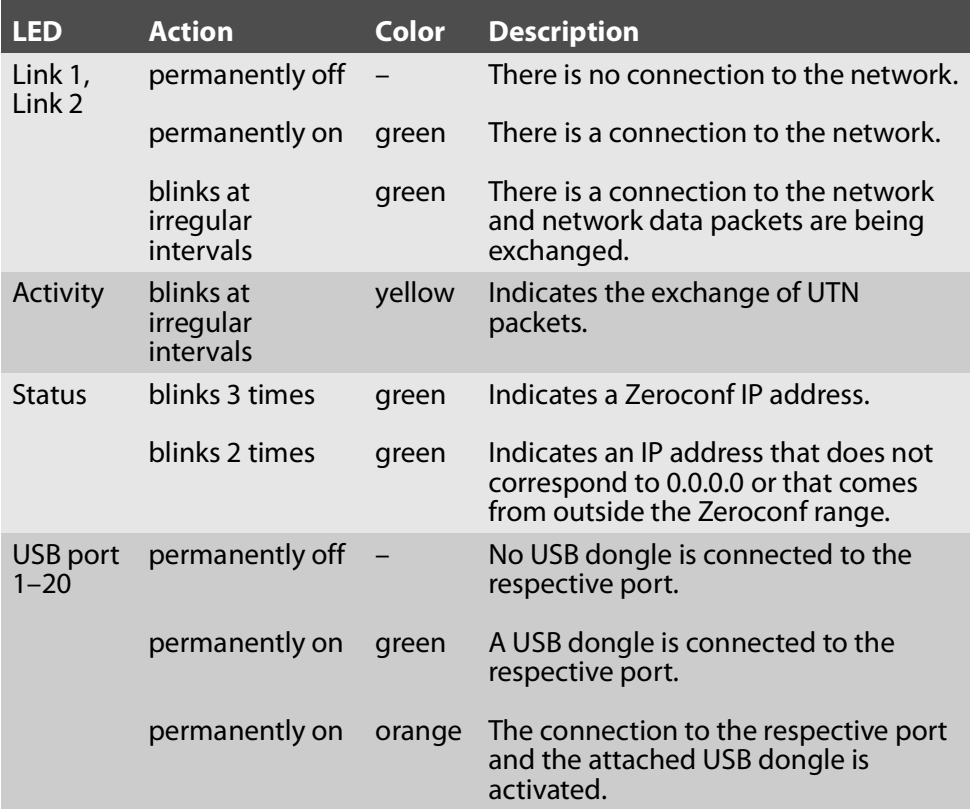

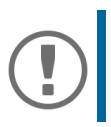

#### **Important:**

When the device starts up, the behavior of the LEDs differs from this description.

#### <span id="page-7-1"></span>**Type Plate**

The type plate gives important product information, such as hardware and certification information as well as the serial number. The serial number contains the production date: nnn YYYY MM nnnnn.

This information helps you e.g. during maintenance and is needed for support requests as well as for the ['dongleserver ProMAX Serviceplus Package\\*'](#page-4-1) ⇒े 3.

<span id="page-8-0"></span>UTN servers are network devices for use in office environments. The dongleserver ProMAX is designed for the integration of USB dongles into TCP/IP networks.

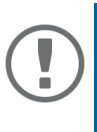

#### **Important:**

Before starting the installation and the initial setup procedure as well during the operation of the UTN server, note the following safety requilations. Their purpose is to protect yourself and others from personal injuries, and to avoid damage to the equipment.

- Read the documentation and make sure that your system meets the requirements listed therein.
- Avoid contact with humidity or liquids.
- The device must only be connected and operated if it is in perfect condition.
- Make sure that no-one steps on or stumbles over the cables.
- If the supplied power cord cannot be used in your country, acquire an appropriate power cord that suits national provisions. For more information, consult your retailer.
- The device must be connected to a socket with safety contact.
- Position the device in a way that guarantees that the socket for the connection of the power cord is in the proximity of the device and is easily accessible. Make sure that the device can be separated easily from the mains. A damaged power cord must be replaced immediately. For more information, consult your retailer.
- Do not connect a telephone cable to the RJ-45 connector. The RJ-45 connector may only be connected to SELV voltages. For the connection to the RJ-45 connector only STP cabling (category 5 or better) may be used. The shielding must fit flushly to the connector.
- Do not open the housing. Unauthorized modifications to the device can affect the product certification and are forbidden.
- The device must not be directly connected to outdoor lines.
- Electrostatic discharges (ESD) may impair device performance.
- An interruption of the supply voltage may impair device performance or cause malfunctions.
- Disconnect both power cords in order to put the device into a zero-potential condition.

<span id="page-9-0"></span>You can directly connect up to 20 USB dongles to the dongleserver ProMAX.

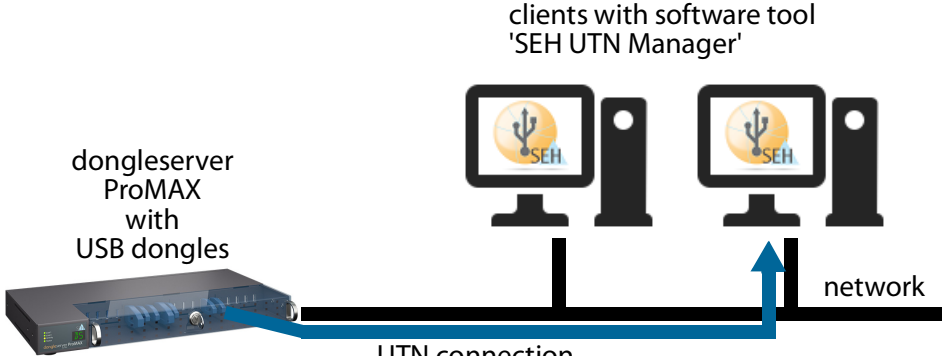

UTN connection

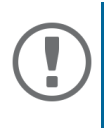

#### **Important:**

When setting up the device, take the permissible ambient temperature (5-40 °C) into account. Position the device so that the fan opening on the rear and the ventilation openings on the left side are unobstructed and cannot be blocked.

- 1. Connect the USB dongle to a USB port of the UTN server.
- 2. Repeat step 1 if you want to connect more than one USB dongle.
- 3. Connect the network cable (RJ-45) to network connector1 of the UTN server.
- 4. Optional: Connect another network cable (RJ-45) to network connector 2 the UTN server.

This second network connection is for redundancy (backup).

- 5. Connect the power cord to the UTN server.
- $\rightarrow$  The UTN server boots and then is ready for use.

#### <span id="page-10-1"></span><span id="page-10-0"></span>**SEH Product Manager**

The 'SEH Product Manager' is a software tool developed by SEH Computertechnik GmbH for the administration and management of SEH Computertechnik GmbH devices on the network.

The software is installed on all clients from which SEH Computertechnik GmbH devices are to be administrated and managed on the network.

<span id="page-10-2"></span>First, you have to download the installation file for the SEH Product Manager from the website of SEH Computertechnik GmbH:

[https://www.seh-technology.com/services/downloads/download](https://www.seh-technology.com/services/downloads/download-dongleserver/dongleserver-promax.html)dongleserver/dongleserver-promax.html

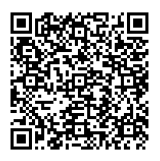

System requirements:

- For Windows 10 or later, Windows Server 2016 or later
- For macOS 12 (Monterey), 13 (Ventura), 14 (Sonoma) or later
- IPv4 TCP/IP network
- IPv6 TCP/IP network
- The installation can only be carried out by users with administrative rights.
- 1. Start the SEH Product Manager installer.
- 2. Follow the installation routine.
- $\rightarrow$  The SEH Product Manager is installed on your client.

You can recognize the SEH Product Manager by its icon:  $\mathcal{L}^{\text{max}}_{\text{max}}$ . The program is started with the usual methods of your operating system.

The program automatically searches for SEH Computertechnik devices on the network after starting. For more information see the  $\Rightarrow$   $\Box$  'SEH Product Manager Online Help'

#### <span id="page-11-0"></span>**SEH UTN Manager**

The 'SEH UTN Manager' is a software tool developed by SEH Computertechnik GmbH. The SEH UTN Manager is used to establish and manage connections to the USB devices and USB dongles connected to UTN servers.

The SEH UTN Manager is available in two versions:

- complete version: has a graphical user interface and offers additional features
- minimal version: command-line interface only

A detailed description can be found in the myUTN User Manual.

The SEH UTN Manager has to be installed on all clients that are intended to access a USB dongle via the network. Different installation files are available, depending on the operating system.

First, you have to download the installation file for the SEH UTN Manager from the website of SEH Computertechnik GmbH:

[https://www.seh-technology.com/services/downloads/download](https://www.seh-technology.com/services/downloads/download-dongleserver/dongleserver-promax.html)dongleserver/dongleserver-promax.html

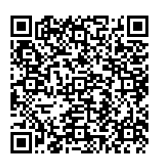

System requirements:

- For Windows 10 or later, Windows Server 2016 or later
- For macOS 12 (Monterey), 13 (Ventura), 14 (Sonoma) or later
- IPv4 TCP/IP network
- IPv6 TCP/IP network
- The installation can only be carried out by users with administrative rights.

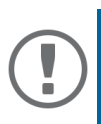

#### **Important:**

The SEH UTN Manager is also available for selected Linux systems.

All information necessary for installing and using the SEH UTN Manager in Linux environments can be found in the myUTN User Manual Linux. The documentation is available via the link given above.

- 1. Start the installation file.
- 2. Install the complete version of the SEH UTN Manager (including graphical user interface). To do so, follow the installation routine.
- $\rightarrow$  The SEH UTN Manager is installed on your client.

## <span id="page-13-0"></span>**Getting Started: SEH UTN Manager**

After the SEH UTN Manager is started, the network has to be scanned for connected UTN servers. The network range to be scanned is freely definable; the search can be effected via multicast and/or in definable IP ranges. The default setting is multicast search in the local network segment.

All UTN servers found and their connected USB devices or USB dongles are displayed in the 'network list'. To use devices connected to the UTN server, you have to add the UTN server to the 'selection list'. The devices shown in the selection list can then be administrated and the connected USB devices or USB dongles can be used.

This chapter describes how to do these steps.

- • ['Starting the SEH UTN Manager'](#page-14-0)  $\Rightarrow$  13
- • ['Finding the UTN Server and Assigning an IP Address'](#page-15-0)  $\Rightarrow$  14
- • ['Adding the UTN Server to the Selection List'](#page-16-0)  $\Rightarrow$  15
- • ['Connecting the USB Dongle to the Client'](#page-17-0)  $\Rightarrow$  16

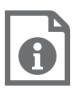

Detailed information on how to use the SEH UTN Manager can be found in the Online Help. To start the online help, go to the menu bar and select **Help** – **Online Help**.

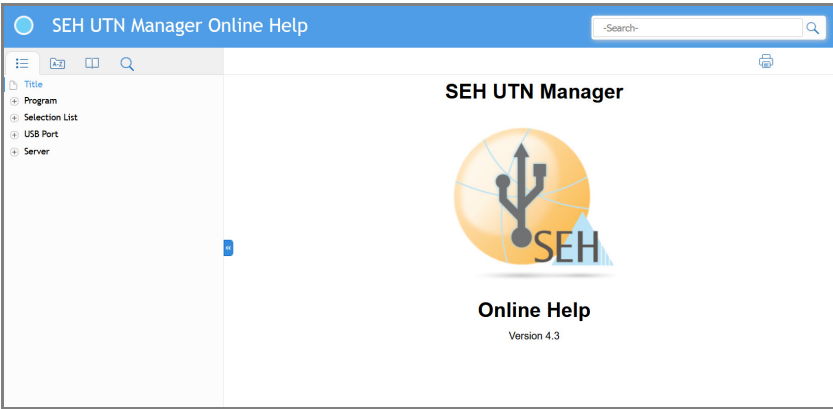

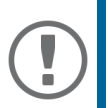

#### **Important:**

Client and UTN server communicate via the UTN port 9200. This port must not be blocked by a security software (firewall). If necessary, you can change the port number and use a secure UTN SSL port. A detailed description can be found in the myUTN User Manual. The documentation is available via the link on page [9.](#page-10-2)

#### <span id="page-14-0"></span>**Starting the SEH UTN Manager**

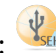

You recognize the SEH UTN Manager by its icon: stack The program is started with the usual methods of your operating system.

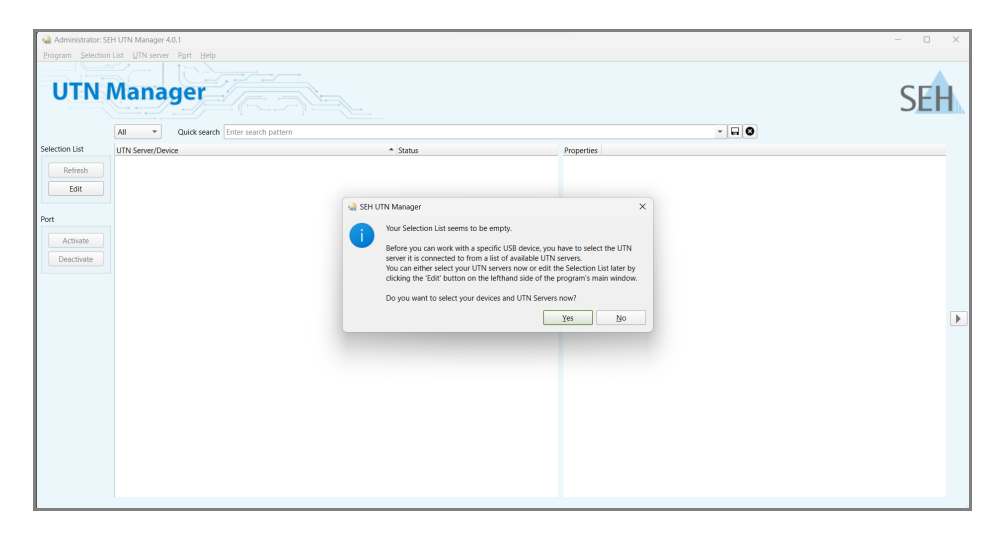

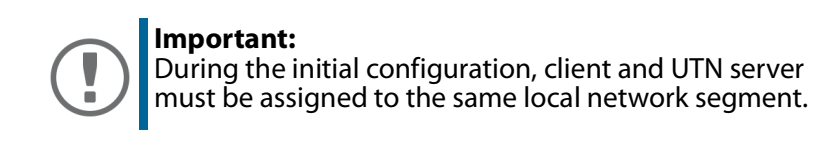

<span id="page-15-0"></span>**Finding the UTN Server and Assigning an IP Address**

Once the UTN server is connected to the network, it checks if it gets an IP address dynamically via the boot protocols BOOTP or DHCP. If this is not the case, the UTN server assigns itself an IP address via Zeroconf from the address range reserved for Zeroconf (169.254.0.0/16).

The UTN servers found by the program will be displayed in the network list. If required, you can change the TCP/IP parameters of the UTN server.

1. Confirm the note dialog **Your Selection List seems to be empty** with **Yes**. If the note dialog is not available and the main dialog appears instead, select **Selection List** – **Edit** in the menu bar.

The **Edit Selection List** dialog appears.

- 2. In the network list, select the UTN server.
- 3. In the shortcut menu, select **Set IP Address**. The **Set IP Address** dialog appears.
- 4. Enter the relevant TCP/IP parameters.
- 5. Click **OK**.
- $\rightarrow$  The settings will be saved.

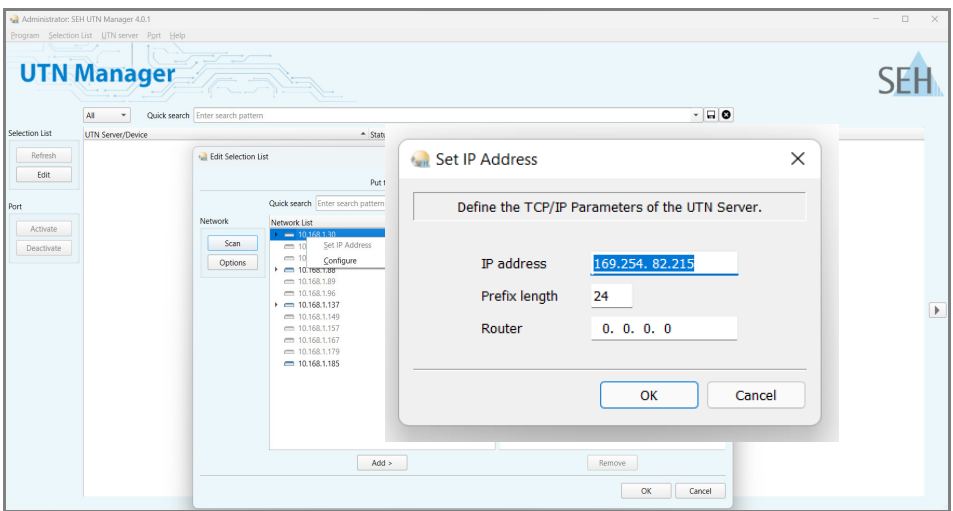

<span id="page-16-0"></span>**Adding the UTN Server to the Selection List**

The selection list displays the UTN servers and the USB devices or USB dongles connected to their USB ports.

Define the devices you want to use. To do this, you must add the UTN server including the connected USB devices or USB dongles shown in the network list to the selection list.

- 1. In the menu bar, select **Selection List Edit**. The **Edit Selection List** dialog appears.
- 2. In the network list, select the UTN server.
- 3. Click **Add**.
- 4. Repeat steps 2 to 3, if necessary.
- 5. Click **OK**.
- $\rightarrow$  The UTN servers and the connected USB devices or USB dongles are displayed in the selection list.

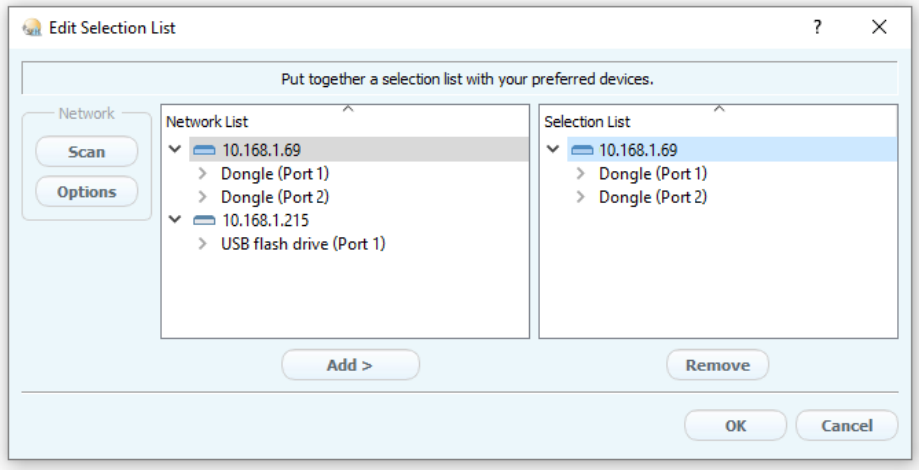

You can extend the search for UTN servers to any network range. To do this, change the search parameters for the network scan.

Windows: Via **Program** – **Options**. Mac: Via **SEH UTN Manager** – **Preferences**. <span id="page-17-0"></span>**Connecting the USB Dongle to the Client**

To use a USB dongle, a point-to-point connection is established between the client and the USB port of the UTN server to which the USB dongle is connected. The USB dongle can then be used as if it were directly connected to the client.

- $\checkmark$  The USB port is shown in the selection list  $\Rightarrow$  \empthene{3} 15.
- $\checkmark$  All provisions (driver installation, etc.) necessary to operate the USB dongle locally (i.e. connected directly to the client) have been met on the client. Ideally, the USB dongle has been connected and operated on the client locally according to the instructions of the manufacturer.
- $\checkmark$  The USB port is not connected to another client.
- 1. In the selection list, select the port.
- 2. In the menu bar, select **Port Activate**.
- $\rightarrow$  The connection between the USB dongle and client is established.

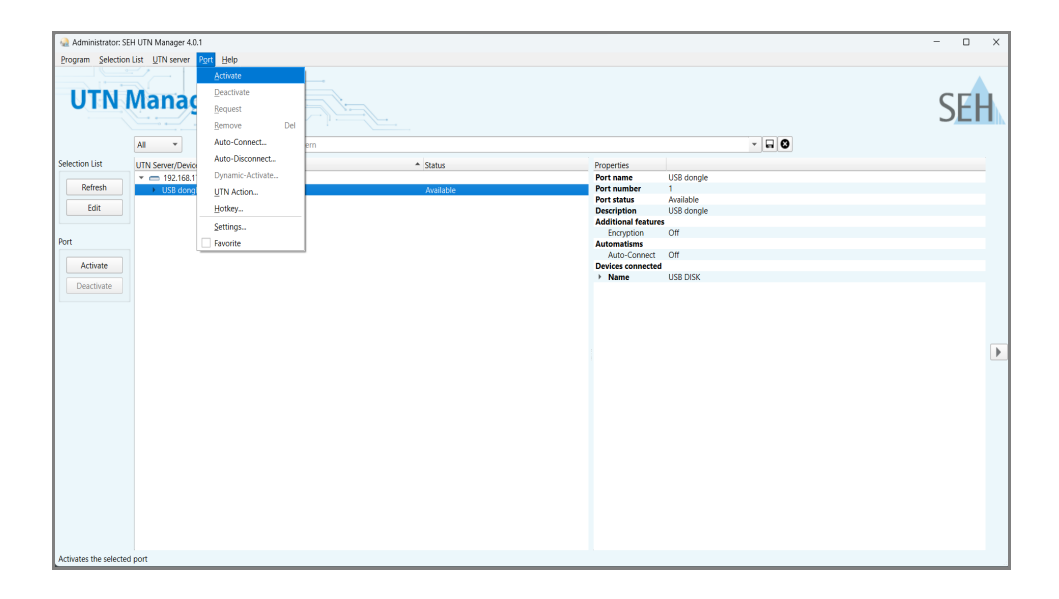

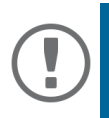

#### **Important:**

If a USB dongle is connected to a client, the connection is of a point-to-point type. As long as the connection is established, other users cannot connect the USB dongle to their client and thus cannot use it. For this reason, you have to cut the connection once you do not use the USB device any longer. To do this, select **Port** – **Deactivate** from the menu bar.

<span id="page-18-0"></span>The UTN server has a user interface, the dongleserver Control Center, which can be opened in an Internet browser (Microsoft Edge or Safari).

The UTN server can be configured, monitored, and maintained via the dongleserver Control Center.

- 1. Open your browser.
- 2. Enter the IP address of the UTN server as the URL.
- $\rightarrow$  The dongleserver Control Center appears in the browser.

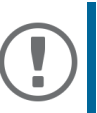

#### **Important:**

If the dongleserver Control Center is not displayed, check if a gateway is configured ( $\Rightarrow$  14) and check the proxy settings of your browser.

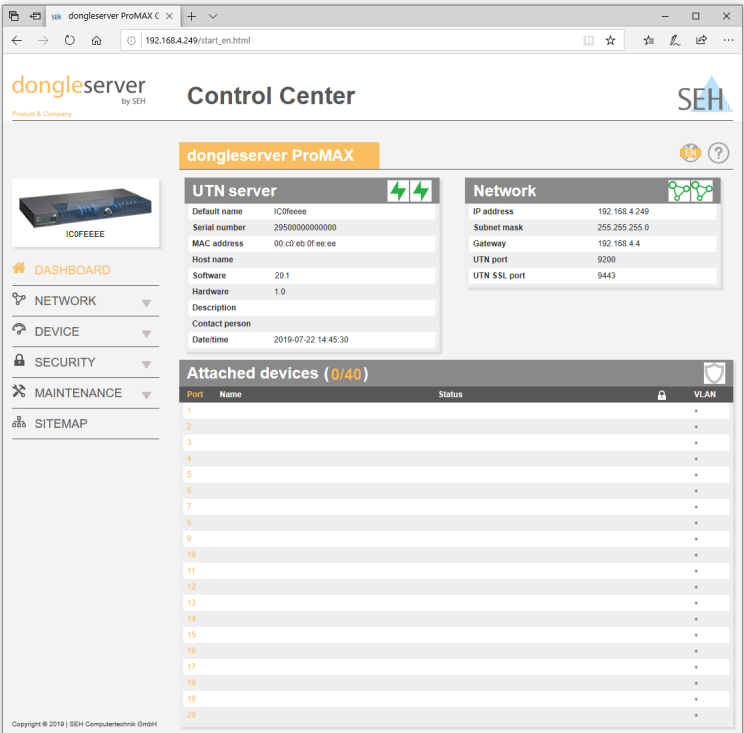

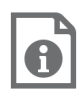

Detailed information about the configuration of the UTN server can be found in the Online Help of the dongleserver Control Center.

To start the Online Help, click the '?' icon.

<span id="page-19-0"></span>The dongleserver ProMAX has a lockable lid. With it, you can protect the USB dongles.

To lock it, insert the straps of the lid into the notches of the housing. The key for the lock is delivered with the dongleserver ProMAX  $\Rightarrow$  2.

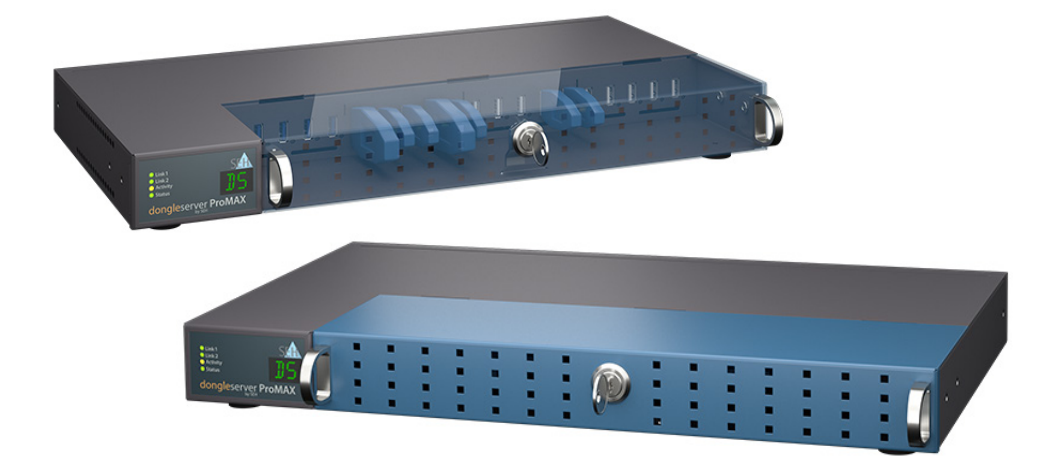

### <span id="page-20-0"></span>**Inhalt**

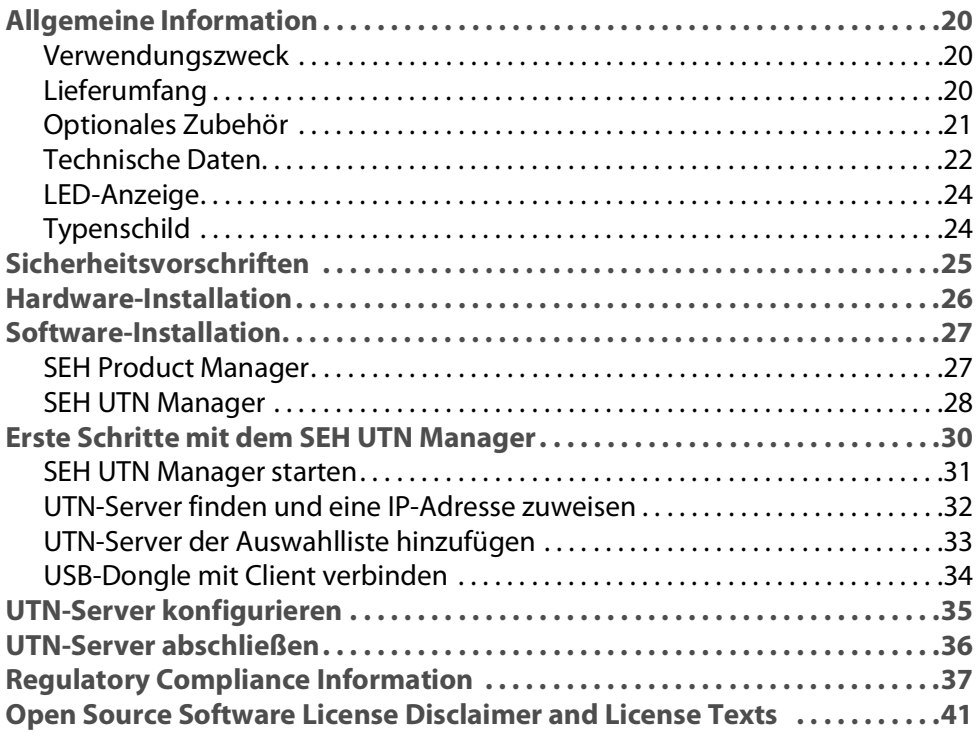

#### <span id="page-21-1"></span><span id="page-21-0"></span>**Verwendungszweck**

Der USB-Dongleserver 'dongleserver ProMAX' stellt nicht-netzwerkfähige USB-Dongles via TCP/IP-Netzwerk bereit.

Dazu werden die USB-Dongles an die USB-Ports des dongleserver ProMAX angeschlossen. Anschließend wird mithilfe der UTN-Funktionalität (UTN = USB to Network) und dem dafür entwickelten Software-Tool 'UTN Manager' eine virtuelle USB-Verbindung zwischen USB-Dongle und Client hergestellt. Der USB-Dongle kann wie lokal angeschlossen verwendet werden.

Die Konfiguration, Überwachung und Wartung des dongleserver ProMAX erfolgen über das 'myUTN Control Center'.

Um die USB-Dongles sicher aufzubewahren, können Sie den Gehäusedeckel des dongleserver ProMAX abschließen.

#### <span id="page-21-2"></span>**Lieferumfang**

Überprüfen Sie den Packungsinhalt auf Vollständigkeit, bevor Sie die Installation beginnen:

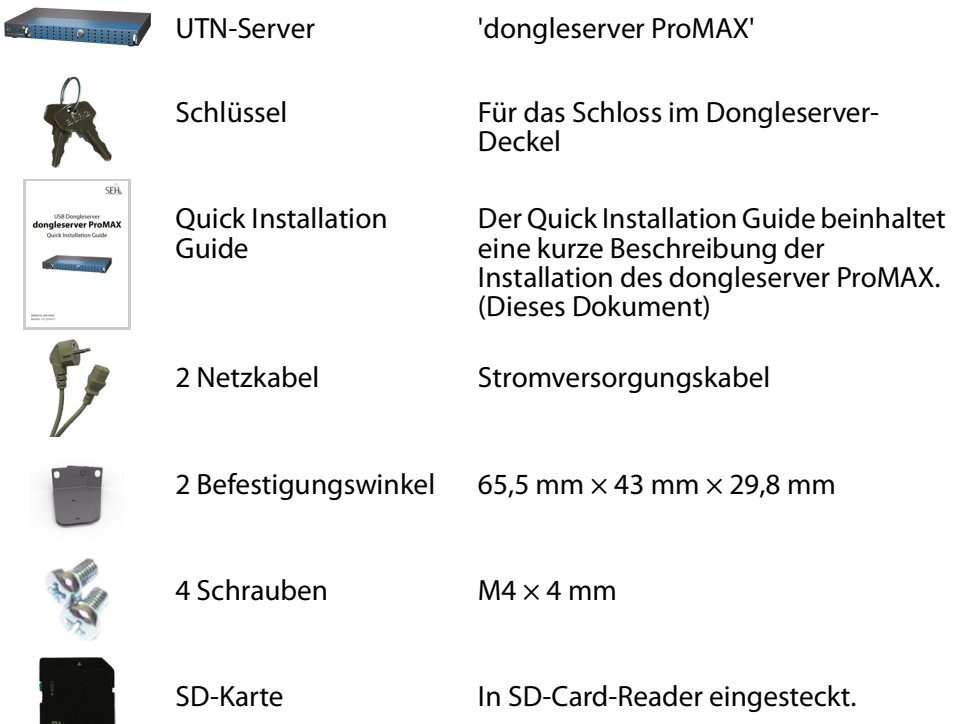

#### <span id="page-22-0"></span>**Optionales Zubehör**

Als praktische Ergänzung zu Ihrem dongleserver ProMAX bietet SEH optional erhältliches Zubehör an.

#### <span id="page-22-1"></span>SEH CarePack Wartungsvertrag\*

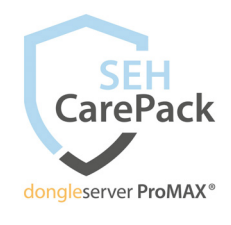

Der SEH CarePack Wartungsvertrag\* bietet umfangreiche Serviceleistungen, u. a. erhalten Sie im Falle eines Defektes bequem und schnell ein Vorab-Austausch-Gerät. Ausführliche Informationen:

[https://www.seh-technology.com/de/produkte/](https://www.seh-technology.com/de/produkte/seh-carepack/dongleserver-promax.html) seh-carepack/dongleserver-promax.html

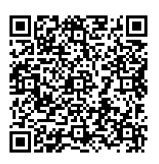

\* Dieses Angebot gilt ausschließlich für in Deutschland erworbene Produkte.

#### RMK3 (Rack Mount Kit Type 3)

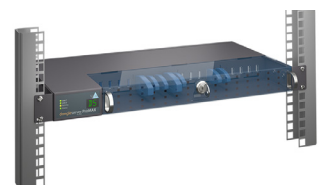

Für die optimale und sichere Aufbewahrung Ihres dongleserver ProMAX empfehlen wir den Montagesatz 'RMK3'.

Der Montagesatz ermöglicht den Einbau des dongleserver ProMAX in 19-Zoll-Serverschränk. Im Gegensatz zu den beigelegten Befestigungswinklen ermöglicht das RMK3 einen komfortablen Zugang zum dongleserver ProMAX über ausziehbare Teleskopschienen. Ausführliche Informationen:

[https://www.seh-technology.com/de/produkte/](https://www.seh-technology.com/de/produkte/rack-mount-kits.html) rack-mount-kits.html

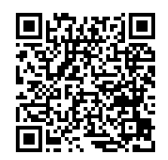

<span id="page-23-0"></span>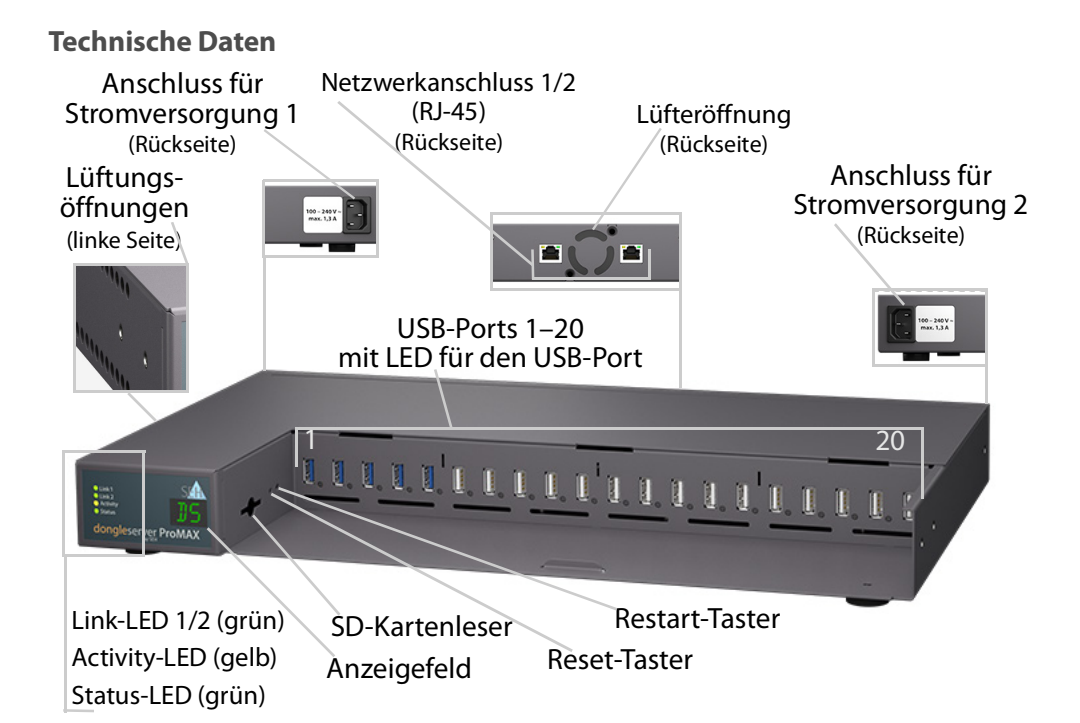

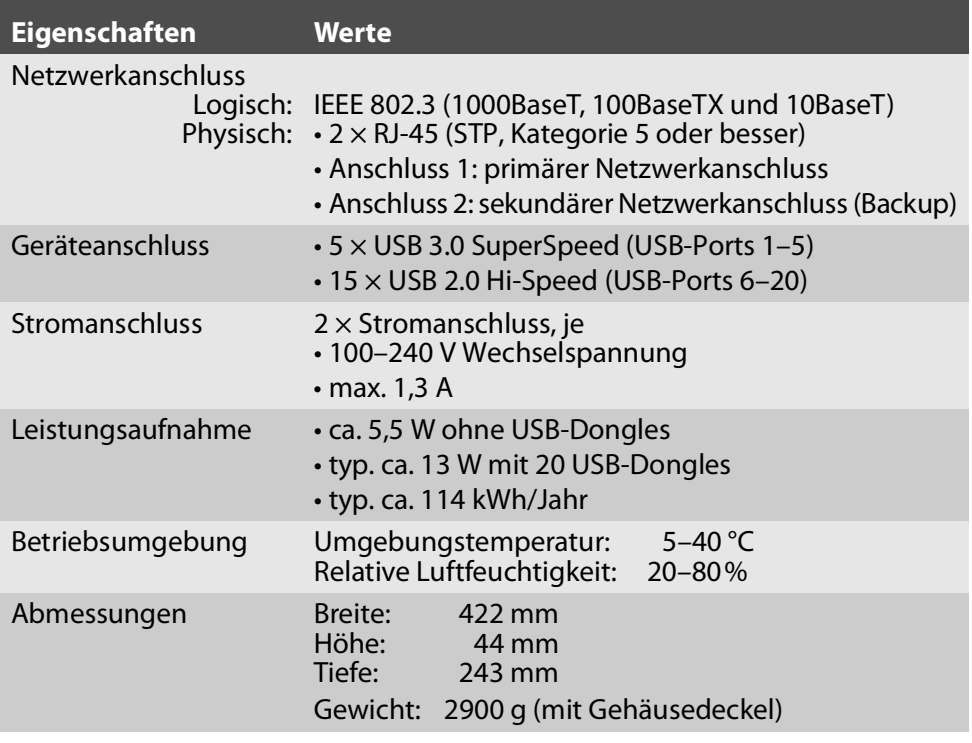

#### **WARNUNG**

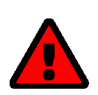

Betreiben Sie nicht alle USB-Ports mit maximaler Last!

Die USB-Ports sind in Gruppen eingeteilt:

Gruppe  $1 = 1-5$ Gruppe  $2 = 6 - 10$ 

Gruppe  $3 = 11 - 15$ 

Gruppe  $4 = 16 - 20$ 

Gruppe 1 kann nur mit 3,3 A belastet werden. Die Gruppen 2–4 können jeweils nur mit 2,2 A belastet werden.

Wird dieser Wert überschritten, werden ausreichend USB-Ports abgeschaltet bis der Wert unterschritten ist.

Fehlerbehebung:

Wurden USB-Ports abgeschaltet, müssen Sie die Belastung am UTN-Server senken um wieder alle USB-Ports nutzen zu können. Entfernen Sie dazu USB-Geräte. Den abgeschalteten USB-Port müssen Sie wieder einschalten. Alle Informationen dazu finden Sie in der myUTN-Benutzerdokumentation. Die Dokumentation finden Sie unter dem Link auf Seite [27.](#page-28-2)

#### <span id="page-25-0"></span>**LED-Anzeige**

Durch die Interpretation des LED-Leuchtverhaltens kann der Zustand des UTN-Servers ermittelt werden.

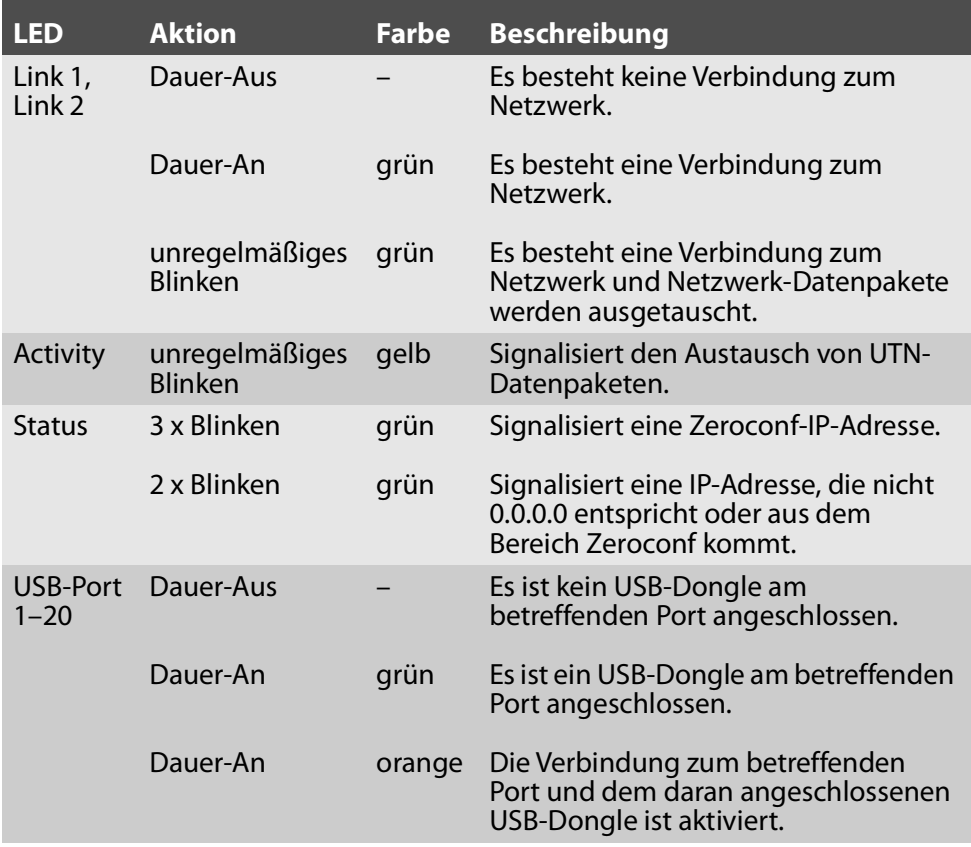

#### **Wichtig:**

Während des Einschaltvorgangs weicht das LED-Leuchtverhalten von der Beschreibung ab.

#### <span id="page-25-1"></span>**Typenschild**

Auf dem Typenschild finden Sie wichtige Angaben zu Ihrem Produkt, wie z.B. Informationen zur Hardware und zu Zertifizierungen sowie die Seriennummer. Die Seriennummer enthält das Produktionsdatum: nnn YYYY MM nnnnn.

Diese Angaben helfen Ihnen z.B. bei der Wartung und Sie benötigen sie für Support-Anfragen sowie für das ['SEH CarePack Wartungsvertrag\\*'](#page-22-1) ⇒■21.

<span id="page-26-0"></span>UTN-Server sind Netzwerkgeräte für den Gebrauch in Büroumgebungen. Der dongleserver ProMAX dient dem Einbinden von USB-Dongles in TCP/IP-Netzwerken.

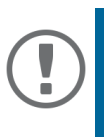

#### **Wichtig:**

Beachten Sie vor Inbetriebnahme und beim Betrieb des UTN-Servers die folgenden Sicherheitsvorschriften, um sich und andere vor Personenschäden zu schützen sowie Beschädigungen am Gerät zu vermeiden.

- Lesen Sie die Dokumentation und stellen Sie sicher, dass Ihr System den aufgeführten Anforderungen entspricht.
- Das Gerät darf nicht mit Feuchtigkeit oder Flüssigkeit in Berührung kommen.
- Das Gerät darf nur in unversehrtem Zustand angeschlossen und betrieben werden.
- Verlegen Sie alle Kabel so, dass niemand darauf treten oder darüber stolpern kann.
- Falls die beiliegenden Netzkabel für Ihr Land nicht einsetzbar sind, beschaffen Sie passende Netzkabel mit der jeweiligen nationalen Zulassung. Fragen Sie hierzu Ihren Fachhändler.
- Das Gerät muss an Steckdosen mit Schutzkontakt angeschlossen werden.
- Stellen Sie das Gerät so auf, dass die Steckdosen für den Anschluss der Netzkabel in der Nähe des Gerätes und leicht zugänglich sind. Das Gerät muss leicht vom Netz zu trennen sein. Ein beschädigtes Netzkabel muss sofort ersetzt werden. Fragen Sie hierzu Ihren Fachhändler.
- Schließen Sie keine Telefonleitungen an die RJ-45-Stecker an. An diese darf nur Sicherheitskleinspannung angeschlossen werden. Verwenden Sie für den Anschluss an die RJ-45-Stecker nur STP-Kabel (Kategorie 5 oder besser). Kabelschirm und Steckerschirm des Kabels müssen flächig verbunden sein.
- Öffnen Sie nicht das Gehäuse. Eigenmächtige konstruktive Veränderungen am Gerät können die Produktzertifizierung beeinträchtigen und sind verboten.
- Das Gerät darf nicht direkt an Leitungen die im Freien verlegt sind (outdoor) angeschlossen werden.
- Elektrostatische Entladungen (ESD) können die Geräteleistung beeinträchtigen.
- Eine Unterbrechung der Versorgungsspannung kann die Geräteleistung beeinträchtigen oder Fehlfunktionen verursachen.
- Entfernen Sie beide Netzkabel, um das Gerät in einen spannungsfreien Zustand zu versetzen.

<span id="page-27-0"></span>Am dongleserver ProMAX können bis zu 20 USB-Dongles direkt angeschlossen werden.

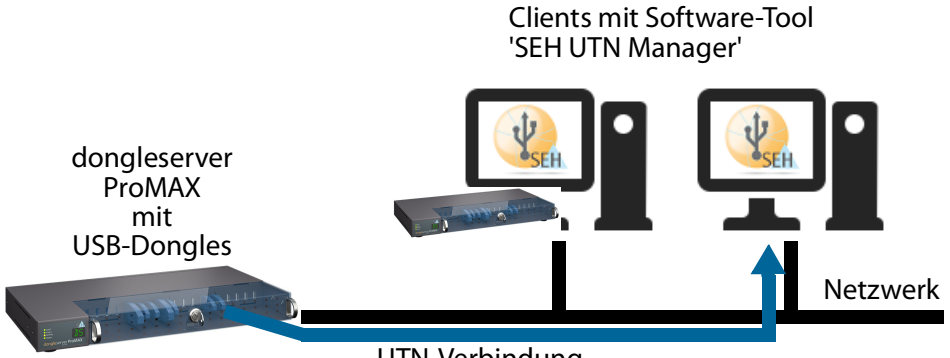

UTN-Verbindung

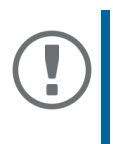

#### **Wichtig:**

Berücksichtigen Sie bei der Aufstellung des Gerätes die zulässige Umgebungstemperatur (5–40 °C). Positionieren Sie das Gerät so, dass die Lüfteröffnung auf der Rückseite sowie die Lüftungsöffnungen auf der linken Seite frei liegen und nicht blockiert werden können.

- 1. Stecken Sie den USB-Dongle an einen USB-Port des UTN-Servers.
- 2. Wiederholen Sie Schritt 1 je nach Anzahl der anzuschließenden USB-Dongles.
- 3. Verbinden Sie das Netzwerkkabel (RJ-45) mit Netzwerkanschluss 1 an dem UTN-Server.
- 4. Optional: Verbinden Sie ein weiteres Netzwerkkabel (RJ-45) mit Netzwerkanschluss 2 an dem UTN-Server.

Diese zweite Netzwerkverbindung dient der Ausfallsicherheit (Backup).

- 5. Verbinden Sie die Netzkabel mit dem UTN-Server.
- Der UTN-Server startet und ist anschließend betriebsbereit.

#### <span id="page-28-1"></span><span id="page-28-0"></span>**SEH Product Manager**

Der 'SEH Product Manager' ist ein von SEH Computertechnik GmbH entwickeltes Software-Tool zur Administration und Verwaltung von SEH Computertechnik GmbH-Geräten im Netzwerk.

Die Software wird auf allen Clients installiert, von denen aus SEH Computertechnik GmbH-Geräte im Netzwerk administriert und verwaltet werden sollen.

<span id="page-28-2"></span>Laden Sie zuerst die Installationsdatei für den SEH Product Manager von der SEH Computertechnik GmbH-Homepage:

[https://www.seh-technology.com/de/service/downloads/download](https://www.seh-technology.com/de/service/downloads/download-dongleserver/dongleserver-promax.html)dongleserver/dongleserver-promax.html

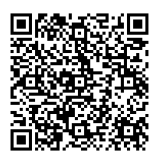

Systemvoraussetzungen:

- Für Windows 10 oder höher, Windows Server 2016 oder höher
- Für macOS 12 (Monterey), 13 (Ventura), 14 (Sonoma) oder höher
- IPv4 TCP/IP Netzwerk
- IPv6 TCP/IP Netzwerk
- Die Installation kann ausschließlich durch Benutzer mit administrativen Rechten durchgeführt werden.
- 1. Starten Sie die SEH Product Manager-Installationsdatei.
- 2. Folgen Sie der Installationsroutine.
- Der SEH Product Manager ist auf Ihrem Client installiert.

Sie erkennen den SEH Product Manager an seinem Icon:  $\frac{1}{200}$ . Er wird wie auf Ihrem Betriebssystem üblich gestartet.

Nach dem Programmstart wird automatisch nach SEH Computertechnik-Geräten im Netzwerk gesucht. Für mehr Informationen  $\Rightarrow$   $\Box$  SEH Product Manager Online Hilfe

#### <span id="page-29-0"></span>**SEH UTN Manager**

Der 'SEH UTN Manager' ist ein von SEH Computertechnik GmbH entwickeltes Software-Tool. Mit dem SEH UTN Manager werden Verbindungen zu den USB-Geräten bzw. USB-Dongles an UTN-Servern hergestellt und verwaltet.

Der SEH UTN Manager ist in zwei Varianten verfügbar:

- Vollständige Variante: verfügt über eine grafische Bedienoberfläche und bietet zusätzliche Funktionen
- Minimal-Variante: reine Kommandozeilen-Version

Detaillierte Beschreibungen finden Sie in der myUTN-Benutzerdokumentation.

Der SEH UTN Manager muss auf allen Clients installiert werden, die auf einen im Netzwerk bereitgestellten USB-Dongle zugreifen sollen. Je nach Betriebssystem sind verschiedene Installationsdateien verfügbar.

Laden Sie zuerst die Installationsdatei für den SEH UTN Manager von der SEH Computertechnik GmbH-Homepage:

[https://www.seh-technology.com/de/service/downloads/download](https://www.seh-technology.com/de/service/downloads/download-dongleserver/dongleserver-promax.html)dongleserver/dongleserver-promax.html

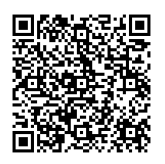

Systemvoraussetzungen:

- Für Windows 10 oder höher, Windows Server 2016 oder höher
- Für macOS 12 (Monterey), 13 (Ventura), 14 (Sonoma) oder höher
- IPv4 TCP/IP Netzwerk
- IPv6 TCP/IP Netzwerk
- Die Installation kann ausschließlich durch Benutzer mit administrativen-Rechten durchgeführt werden.

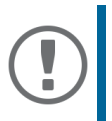

#### **Wichtig:**

Der SEH UTN Manager ist auch für ausgewählte Linux-Systeme verfügbar. Alle Informationen für die Installation und den Einsatz in Linux-Umgebungen finden Sie in der myUTN-Benutzerdokumentation Linux. Die Dokumentation finden Sie unter dem oben angegebenen Link.

- 1. Starten Sie die Installationsdatei.
- 2. Installieren Sie die vollständige Version des SEH UTN Managers (inkl. grafischer Benutzeroberfläche). Folgen Sie hierzu der Installationsroutine.
- $\rightarrow$  Der SEH UTN Manager ist auf Ihrem Client installiert

### <span id="page-31-0"></span>**Erste Schritte mit dem SEH UTN Manager**

Nach dem Start des SEH UTN Managers muss zunächst im Netzwerk nach angeschlossenen UTN-Servern gesucht werden. Der Netzwerkbereich ist frei definierbar; es kann über Multicast und/oder in freidefinierbaren IP-Bereichen gesucht werden. Voreingestellt ist die Multicastsuche in dem lokalen Netzwerksegment.

Alle gefundenen UTN-Server und deren angeschlossene USB-Geräte bzw. USB-Dongles werden in der 'Netzwerkliste' angezeigt. Um die an einen UTN-Server angeschlossenen Geräte zu verwenden, müssen Sie den UTN-Server zur 'Auswahlliste' hinzufügen. Die in der Auswahlliste aufgeführten Geräte können dann administriert und die angeschlossenen USB-Geräte bzw. USB-Dongles verwendet werden.

Dieses Kapitel beschreibt wie Sie diese Schritte durchführen.

- • ['SEH UTN Manager starten'](#page-32-0)  $\Rightarrow$  131
- • ['UTN-Server finden und eine IP-Adresse zuweisen'](#page-33-0) 32
- 'UTN-Server der Auswahlliste hinzufügen' ⇒ 33
- • ['USB-Dongle mit Client verbinden'](#page-35-0)  $\Rightarrow$  134

Detaillierte Informationen zur Bedienung des SEH UTN Managers entnehmen Sie der Online Hilfe. Um die Online Hilfe zu starten, wählen Sie im Menü **Hilfe** den Befehl **Online Hilfe**.

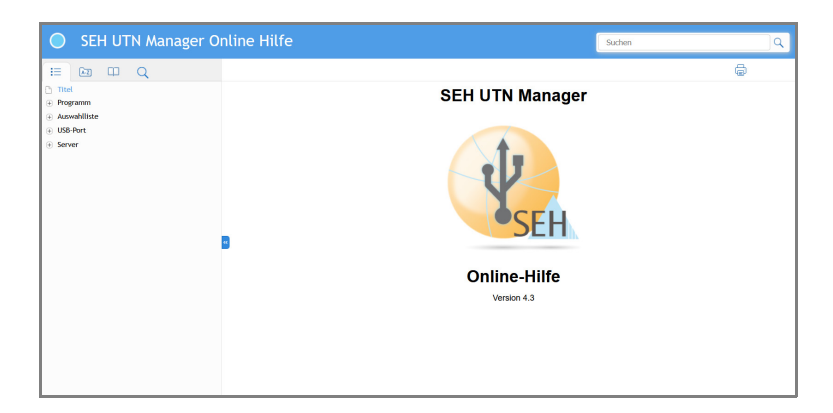

#### **Wichtig:**

Client und UTN-Server kommunizieren über den UTN-Port 9200. Dieser Port darf nicht durch eine Sicherheitssoftware (Firewall) blockiert werden. Bei Bedarf kann die Portnummer geändert und ein sicherer UTN-SSL-Port verwendet werden. Detaillierte Beschreibungen finden Sie in der myUTN-Benutzerdokumentation. Die Dokumentation finden Sie unter dem Link auf Seite [27.](#page-28-2)

#### <span id="page-32-0"></span>**SEH UTN Manager starten**

Signet Signet Starten.<br>Sie erkennen den SEH UTN Manager an seinem Icon:  $\frac{\Psi}{\text{sech}}$ . Er wird wie auf Ihrem Betriebssystem üblich gestartet.

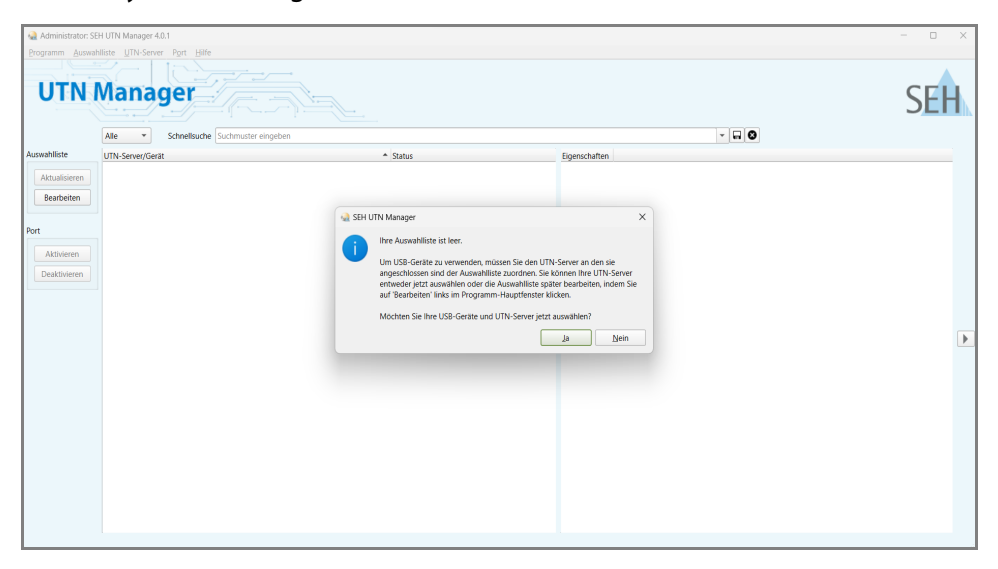

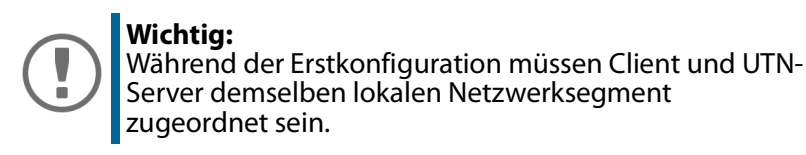

#### <span id="page-33-0"></span>**UTN-Server finden und eine IP-Adresse zuweisen**

Nachdem der UTN-Server an das Netzwerk angeschlossen ist, überprüft der UTN-Server, ob er eine IP-Adresse dynamisch über die Bootprotokolle BOOTP oder DHCP erhält. Ist das nicht der Fall, gibt sich der UTN-Server über Zeroconf selbst eine IP-Adresse aus dem für Zeroconf reservierten Adressbereich (169.254.0.0/16).

Die vom Programm gefundenen UTN-Server werden in der Netzwerkliste angezeigt. Bei Bedarf können Sie die TCP/IP-Parameter am UTN-Server ändern.

- 1. Bestätigen Sie den Hinweisdialog **Auswahlliste ist leer** mit **Ja**. Falls kein Hinweisdialog vorhanden ist und der Hauptdialog angezeigt wird, wählen Sie im Menü **Auswahlliste** den Befehl **Bearbeiten**. Der Dialog **Auswahlliste bearbeiten** erscheint.
- 2. Markieren Sie den UTN-Server in der Netzwerkliste.
- 3. Wählen Sie im Kontextmenü **IP-Adresse definieren**. Der Dialog **IP-Adresse definieren** erscheint.
- 4. Geben Sie die entsprechenden TCP/IP-Parameter ein.
- 5. Wählen Sie die Schaltfläche **OK** an.
- $\rightarrow$  Die Einstellungen werden gespeichert.

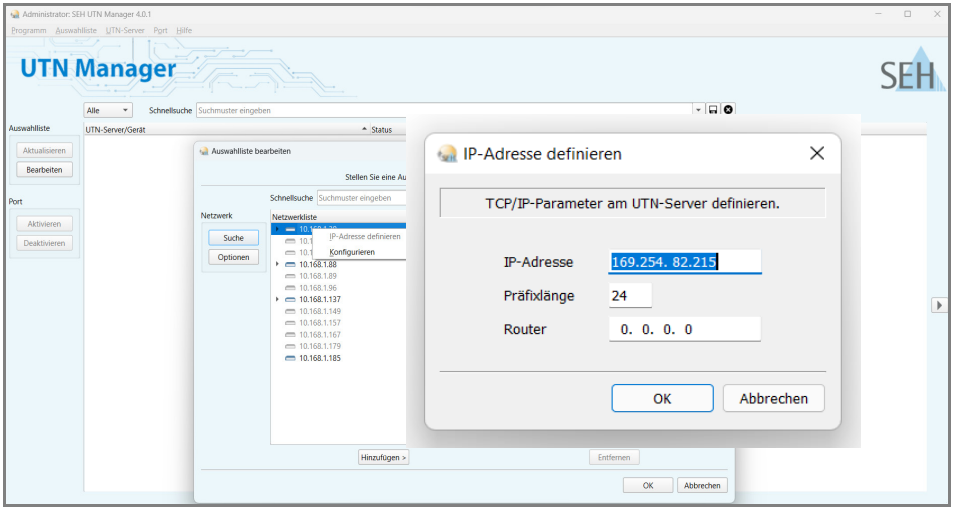

<span id="page-34-0"></span>**UTN-Server der Auswahlliste hinzufügen**

Die Auswahlliste zeigt die UTN-Server und die an ihre USB-Ports angeschlossenen USB-Geräte bzw. USB-Dongles an.

Definieren Sie die Geräte, die Sie nutzen möchten. Fügen Sie hierzu den in der Netzwerkliste angezeigten UTN-Server mitsamt seinen angeschlossenen USB-Geräten bzw. USB-Dongles der Auswahlliste hinzu.

- 1. Wählen Sie im Menü **Auswahlliste** den Befehl **Bearbeiten**. Der Dialog **Auswahlliste bearbeiten** erscheint.
- 2. Markieren Sie den UTN-Server in der Netzwerkliste.
- 3. Wählen Sie die Schaltfläche **Hinzufügen** an.
- 4. Wiederholen Sie die Schritte 2–3 nach Bedarf.
- 5. Wählen Sie die Schaltfläche **OK** an.
- Die UTN-Server mitsamt den angeschlossenen USB-Geräten bzw. USB-Dongles werden in der Auswahlliste angezeigt.

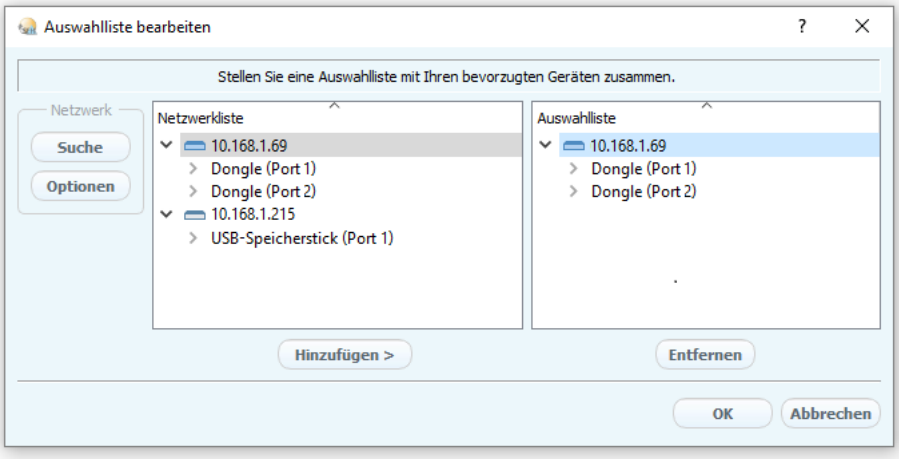

Die Suche nach UTN-Servern kann auf beliebige Netzwerkbereiche erweitert werden. Ändern Sie hierzu die Suchparameter für den Netzwerkscan.

Windows: Im Menü **Programm** über den Dialog **Optionen**. Mac: Im Menü **SEH UTN Manager** über den Dialog **Einstellungen**.

<span id="page-35-0"></span>**USB-Dongle mit Client verbinden**

Um einen USB-Dongle zu nutzen, wird eine Punkt-zu-Punkt-Verbindung hergestellt zwischen dem Client und dem USB-Port des UTN-Servers, an den der USB-Dongle angeschlossen ist. Der USB-Dongle kann dann so genutzt werden, als ob er direkt am Client angeschlossen wäre.

- $\checkmark$  Der USB-Port wird in der Auswahlliste angezeigt  $\Rightarrow \hat{\mathbb{B}}$ 33.
- $\checkmark$  Auf dem Client sind alle Vorbereitungen (Treiberinstallation usw.) getroffen worden, die notwendig wären, um den USB-Dongle lokal (also direkt an dem Client angeschlossen) zu betreiben. Idealerweise ist der USB-Dongle zuvor lokal am Client nach der Anleitung des Herstellers angeschlossen und betrieben worden.
- $\checkmark$  Der USB-Port ist nicht bereits mit einem anderen Client verbunden.
- 1. Markieren Sie in der Auswahlliste den Port.
- 2. Wählen Sie im Menü **Port** den Befehl **Aktivieren**.
- $\rightarrow$  Die Verbindung zwischen USB-Dongle und Client wird hergestellt.

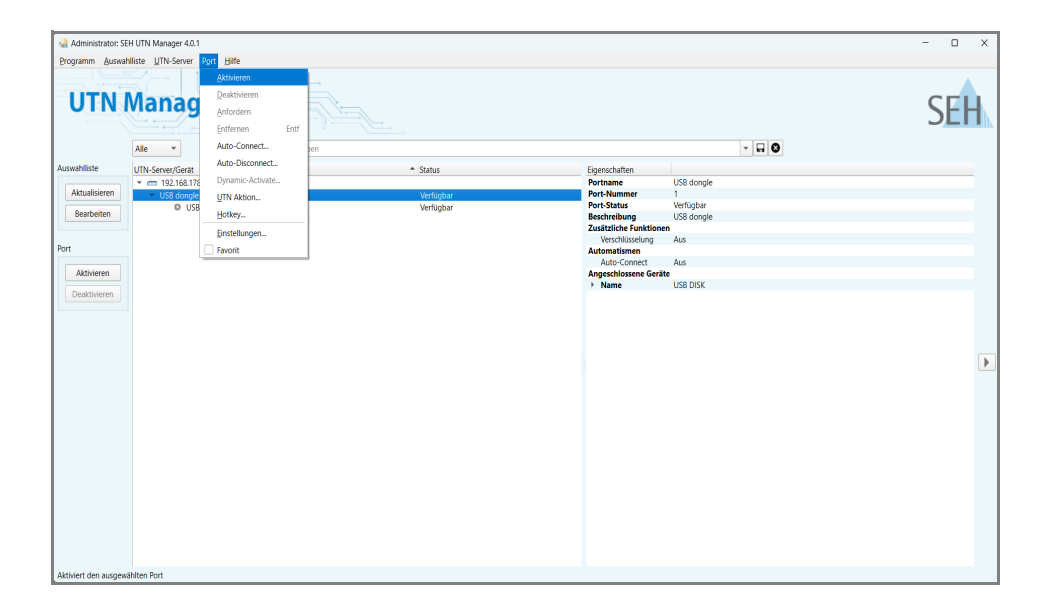

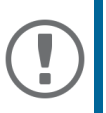

#### **Wichtig:**

Wenn ein USB-Dongle mit einem Client verbunden ist, besteht eine Punkt-zu-Punkt-Verbindung. Solange diese Verbindung besteht, kann kein anderer Benutzer den USB-Dongle mit seinem Client verbinden und nutzen. Trennen Sie daher die Verbindung, sobald Sie das USB-Gerät nicht mehr benötigen. Wählen Sie hierzu im Menü **Port** den Befehl **Deaktivieren**.

<span id="page-36-0"></span>Der UTN-Server verfügt über eine Benutzeroberfläche, das dongleserver Control Center, welches Sie in einem Internet-Browser (z.B. Microsoft Edge oder Safari) aufrufen.

Über das dongleserver Control Center kann der UTN-Server konfiguriert, überwacht und gewartet werden.

- 1. Öffnen Sie Ihren Browser.
- 2. Geben Sie als URL die IP-Adresse des UTN-Servers ein.
- $\rightarrow$  Das dongleserver Control Center wird im Browser dargestellt.

### **Wichtig:**

Falls das dongleserver Control Center nicht angezeigt wird, überprüfen Sie ob ein Gateway konfiguriert ist (⇨132) sowie die Proxy-Einstellungen des Browsers.

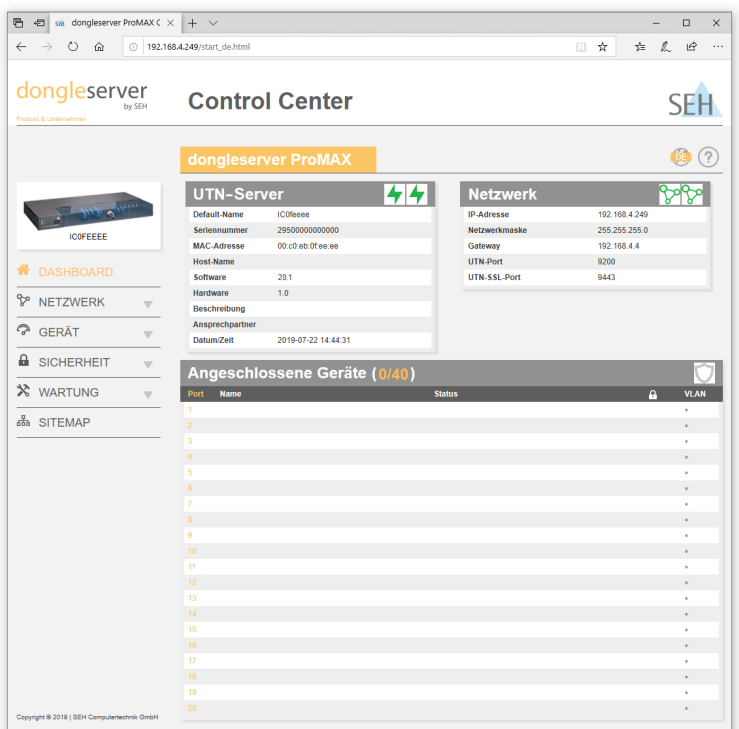

Detaillierte Informationen zur Konfiguration des UTN-Servers entnehmen Sie der Online Hilfe des dongleserver Control Centers.

Um die Online Hilfe zu starten, wählen Sie das '?' Symbol an.

<span id="page-37-0"></span>Der dongleserver ProMAX hat einen abschließbaren Gehäusedeckel. Damit können Sie die USB-Dongles schützen.

Zum Schließen führen Sie die Laschen des Gehäusedeckels in die Nuten des Gehäuses ein. Der Schlüssel für das Schloss liegt dem Lieferumfang des dongleserver ProMAX bei ⇒ 20.

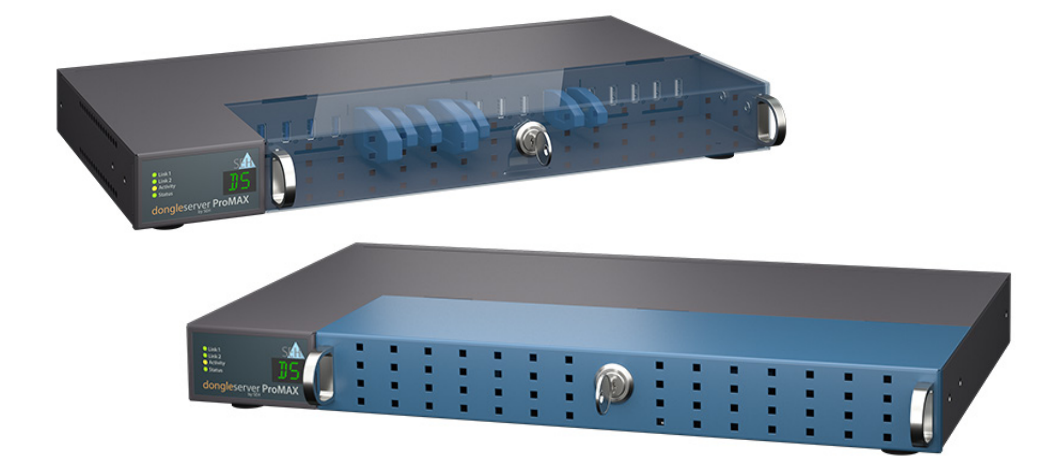

### <span id="page-38-0"></span>**Important:**

÷.

The latest version of the EC declaration of conformity can be downloaded from the website of SEH Computertechnik GmbH:

> [http://www.seh-technology.com/services/](http://www.seh-technology.com/services/ce-notifications.html) [ce-notifications.html](http://www.seh-technology.com/services/ce-notifications.html)

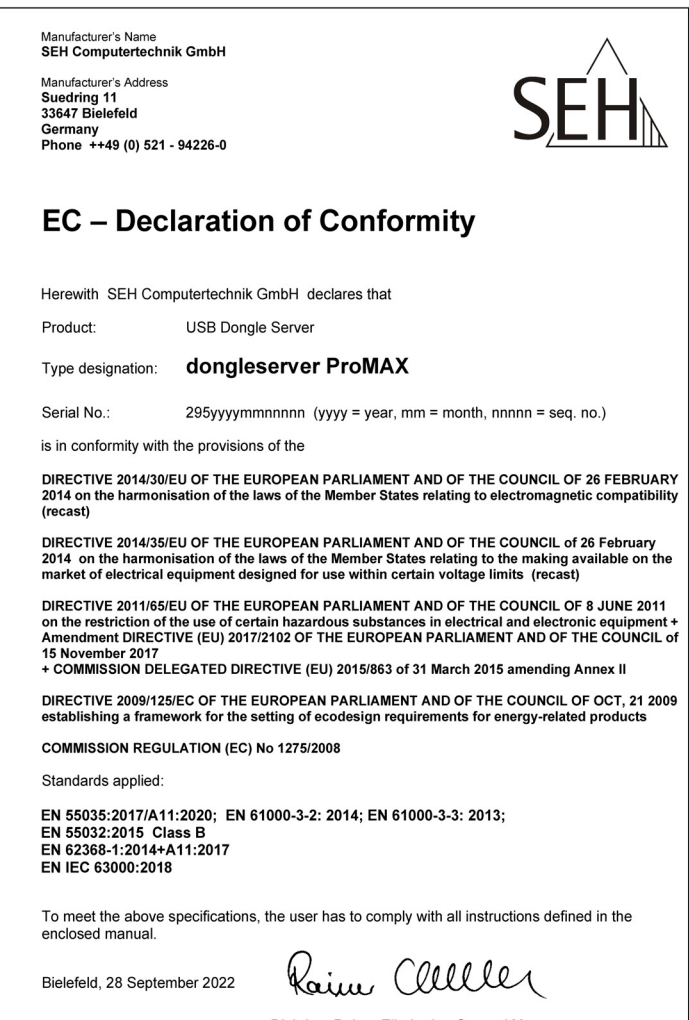

Dipl.-Ing. Rainer Ellerbrake, General Manager

File name: CE2022-09\_dongleserver\_ProMAX.rtf

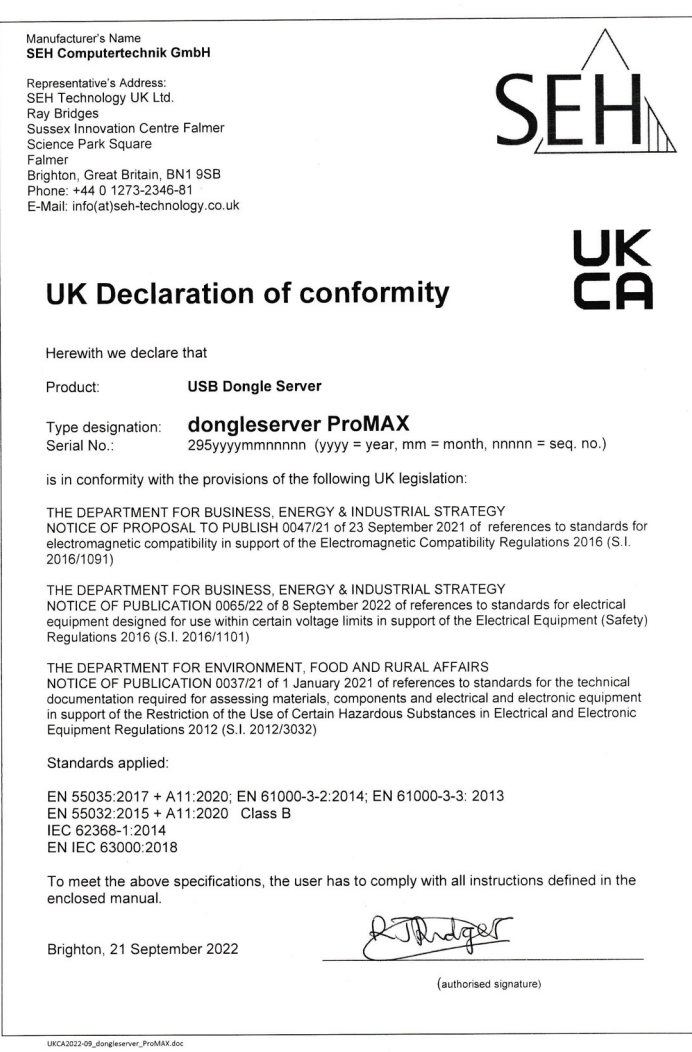

**38 Quick Installation Guide**

#### **Federal Communication Commission (FCC) Notice** The user has to comply with all instructions defined in this manual. It is not allowed to do product modifications not expressly approved by SEH. Note: This equipment has been tested and found to comply with the limits for a Class B digital device, pursuant to part 15 of the FCC Rules. These limits are designed to provide reasonable protection against harmful interference in a residential installation. This equipment generates, uses and can radiate radio frequency energy and, if not installed and used in accordance with the instructions, may cause harmful interference to radio communications. However, there is no quarantee that interference will not occur in a particular installation. If this equipment does cause harmful interference to radio or television reception, which can be determined by turning the equipment off and on, the user is encouraged to try to correct the interference by one or more of the following measures: - Reorient or relocate the receiving antenna. - Increase the separation between the equipment and receiver. - Connect the equipment into an outlet on a circuit different from that to which the receiver is connected. Consult the dealer or an experienced radio/TV technician for help.

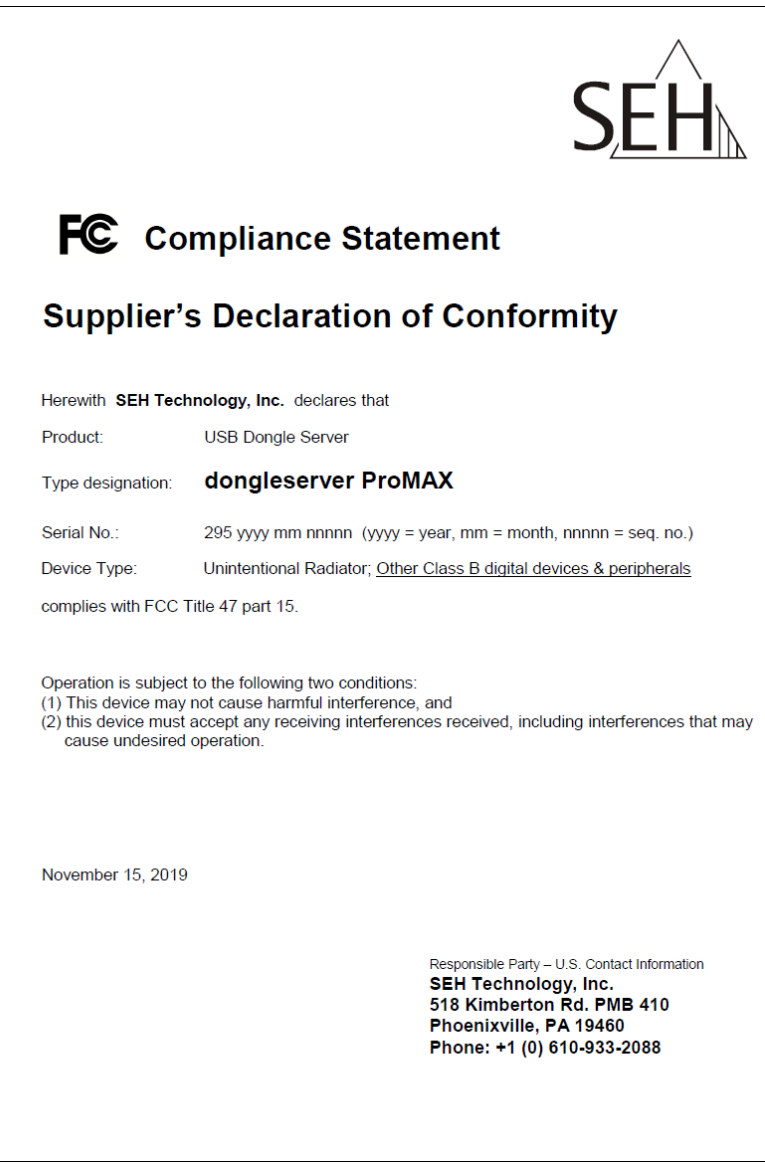

### <span id="page-42-0"></span> **Open Source Software License Disclaimer and License Texts**

This product was developed by SEH Computertechnik GmbH and contains and uses software which is licensed under the terms of various Open Source software licenses. All information including disclaimer and licenses can be found in the device's web-based user interface, the dongleserver Control Center, on the page 'Open Source Software' (http://<IP address> / opensrc\_en.html).

**Manufacturer:**  SEH Computertechnik GmbH Suedring 11 33647 Bielefeld, Germany Phone: +49 (0)521 94226-29 Fax: +49 (0)521 94226-99 Support: +49 (0)521 94226-44 Email: info@seh.de Web: http://www.seh.de

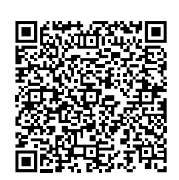

**Important Internet Resources:**

Support Contacts and Information: <http://www.seh-technology.com/services/support.html>

Sales Contacts and Information: [http://www.seh-technology.com/company/management-and-staff/seh-sales](http://www.seh-technology.com/company/management-and-staff/seh-sales-team.html)team.html

Downloads:

<http://www.seh-technology.com/services/downloads.html>

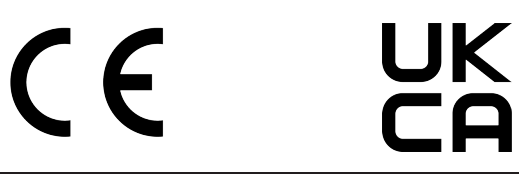

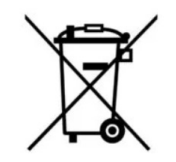

Recycling notes according to the Electric and Electronic Equipment Act as well as the European directive 'WEEE'. Dispose of the device separately at the end of its life cycle. Do not dispose of the product together with your domestic waste. You can return the device free of charge to your local collection point.

Das Symbol des durchgestrichenen Mülleimers besagt, dass dieses Elektro- bzw. Elektronikgerät am Ende seiner Lebensdauer nicht im Hausmüll entsorgt werden darf, sondern vom Endnutzer einer getrennten Sammlung zugeführt werden muss. Zur Rückgabe stehen in Ihrer Nähe kostenfreie Sammelstellen für Elektroaltgeräte sowie ggf. weitere Annahmestellen für die Wiederverwendung der Geräte zur Verfügung.

© 2024 SEH Computertechnik GmbH

All trademarks, registered trademarks, logos and product names are property of their respective owners.

The contents of this document are subject to change without notification.

This product uses 'Open Source Software'. For further information, go to http://www.seh-technology.com/services/licenses.html.

The product documentation gives you valuable information about your product. Keep the documentation for further reference during the life cycle of the product.